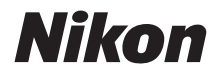

 $Z$  7  $\overline{Z}$  6

# **Instrukcja sieciowa**

- Przeczytaj dokładnie niniejszą instrukcję przed rozpoczęciem korzystania z aparatu.
- Po przeczytaniu instrukcji przechowuj ją w łatwo dostępnym miejscu, aby móc z niej skorzystać w przyszłości.

 $\boxtimes$  W celu uzyskania informacji dotyczących połączeń bezprzewodowych przeczytaj:

### Instrukcja sieciowa **(niniejsza instrukcja)**

Dowiedz się, jak używać Wi-Fi lub Bluetooth w celu podłączenia aparatu do komputera lub urządzenia inteligentnego, takiego jak smartfon lub tablet.

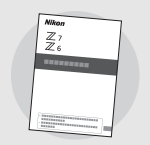

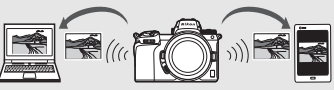

Ta instrukcja zawiera również informacje dotyczące m.in. zadań, które można wykonać przy pomocy przekaźnika bezprzewodowego WT-7.

 $\boxdot$  W celu zapoznania się z podstawowymi informacjami dotyczącymi fotografowania i odtwarzania przeczytaj:

### Instrukcja obsługi **(dołączona)**

Opanuj podstawy obsługi aparatu oraz jego szczególne funkcie.

- Spis treści
- Poznawanie aparatu
- Pierwsze kroki
- Podstawy fotografowania i odtwarzania
- Podstawowe ustawienia
- Elementy sterujące do fotografowania
- Przycisk  $i$
- Rozwiązywanie problemów

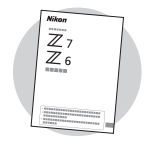

### $\boxtimes$  W celu zapoznania się ze wszystkimi aspektami obsługi aparatu przeczytaj:

### Dokumentacja aparatu **(pdf)**

Poza zagadnieniami omówionymi w Instrukcji obsługi dołączonej do aparatu, Dokumentacja aparatu zawiera szczegółowy opis opcji dostępnych w menu aparatu oraz omówienie takich tematów, jak podłączanie aparatu do innych urządzeń.

#### **Dokumentacja aparatu zawiera, między innymi, opis następujących zagadnień**:

- Podstawowe czynności dotyczące fotografowania i odtwarzania
- Zaawansowane opcje fotografowania
- Menu aparatu
- Podłączanie do komputerów, drukarek i urządzeń HDMI
- Fotografowanie z użyciem opcjonalnych lamp błyskowych

# **Dokumentacja aparatu (pdf) jest dostępna w Centrum pobierania firmy Nikon.**

**Z** *Z* 6 **n**<br>**Z 7**: https://downloadcenter.nikonimglib.com/pl/products/492/Z\_7.html

**Z 6**: https://downloadcenter.nikonimglib.com/pl/products/493/Z\_6.html

#### **Dokumentacja aparatu można również przeczytać online w formacie HTML.**

 $\frac{1}{2}$   $\frac{1}{2}$   $\frac{1}{2}$ 

https://onlinemanual.nikonimglib.com/z7\_z6/pl/

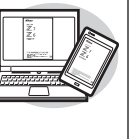

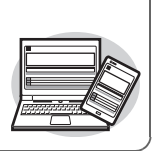

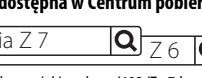

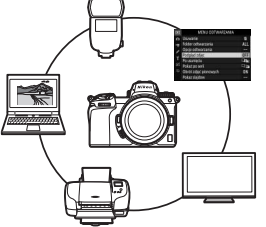

lQ

### <span id="page-3-0"></span>Informacje o tej instrukcji

Ta instrukcja jest przede wszystkim poświęcona opisaniu sposobu podłączania do bezprzewodowej sieci lokalnej (LAN) za pomocą wbudowanej sieci Wi-Fi aparatu oraz sposobu korzystania z funkcji sieciowych po nawiązaniu połączenia. Koniecznie dokładnie przeczytaj niniejszą instrukcję oraz instrukcję obsługi aparatu i przechowuj je w miejscu dostępnym dla wszystkich osób używających produktu. Jeśli uszkodzenia tej instrukcji sprawią, że będzie nieczytelna, zamienną kopię (w formacie pdf) można pobrać z centrum pobierania Nikon.

#### Symbole i konwencje

Aby ułatwić znalezienie potrzebnych informacji, zastosowano następujące symbole i konwencje:

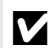

Tą ikoną oznaczone są uwagi, czyli informacje, które należy przeczytać przed rozpoczęciem korzystania z tego produktu.

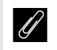

Tą ikoną oznaczone są wskazówki, czyli dodatkowe informacje, które mogą okazać się pomocne podczas korzystania z tego produktu.

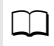

Ta ikona oznacza odniesienia do innych rozdziałów tej instrukcji.

Elementy menu, opcje i komunikaty wyświetlane na monitorze aparatu są **wytłuszczone**.

W tej instrukcji smartfony i tablety są określane terminem "urządzenia inteligentne", a karty pamięci XQD wykorzystywane przez aparat są określane terminem "karty pamięci".

#### Ustawienia aparatu

Omówienia w tej instrukcji opierają się na założeniu, że stosowane są ustawienia domyślne.

#### **Ilustracie**

Wygląd i zawartość okien dialogowych, komunikatów i ekranów oprogramowania i systemu operacyjnego przedstawione w tej instrukcji mogą różnić się w zależności od używanego systemu operacyjnego. Aby uzyskać informacje o podstawowej obsłudze komputera, skorzystaj z dokumentacji dołączonej do komputera lub systemu operacyjnego.

### <span id="page-4-0"></span>Diagram aparatu i systemu sieci

Rodzaje połączeń sieciowych dostępnych podczas korzystania z aparatu i opcjonalnych akcesoriów są przedstawione poniżej. Ta instrukcja dotyczy przede wszystkim łączenia z komputerami. Aby uzyskać informacje na temat łączenia z sieciami za pomocą przekaźnika bezprzewodowego WT-7, skorzystaj z instrukcji dołączonej do WT-7.

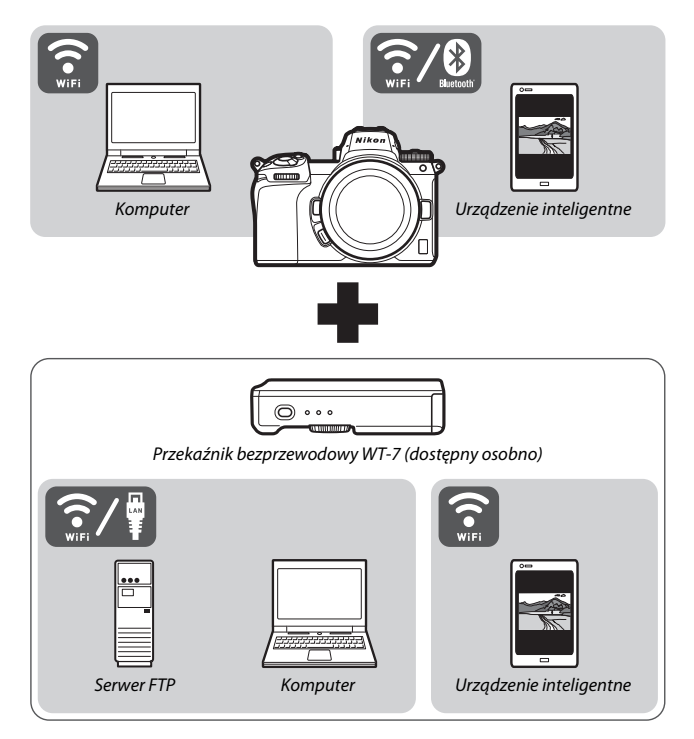

### <span id="page-5-0"></span>Do czego mogą Ci się przydać sieci

Aparat obsługuje połączenia sieciowe z komputerami, smartfonami, tabletami i innymi urządzeniami. Po nawiązaniu połączenia można przesyłać zdjęcia lub zdalnie sterować aparatem.

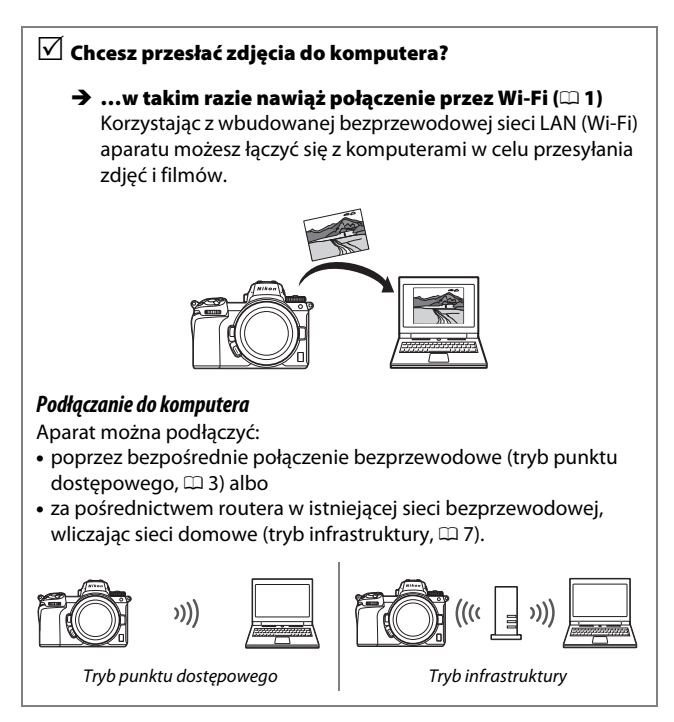

### $\vee$  Chcesz pobrać zdjęcia do urządzenia inteligentnego lub  $\vee$  sterować aparatem za pomocą urządzenia inteligentnego?

 …w takim razie nawiąż połączenie przy użyciu aplikacji SnapBridge ( $\Box$  [18](#page-29-0))

Zainstaluj aplikację SnapBridge na używanym smartfonie lub tablecie (urządzeniu inteligentnym) i nawiąż połączenie z aparatem poprzez Bluetooth lub Wi-Fi.

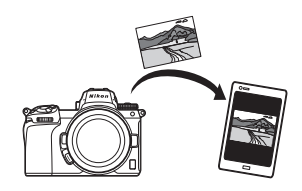

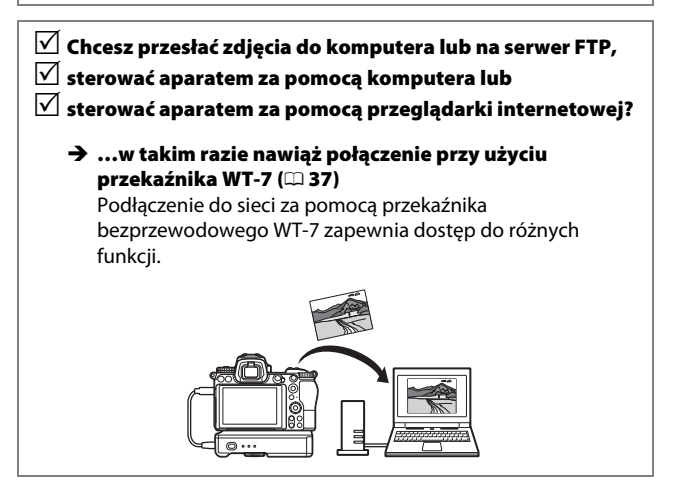

### <span id="page-7-0"></span>Uwagi

- Żadna część niniejszej instrukcji nie może Firma Nikon nie ponosi być powielana, przesyłana, przekształcana, przechowywana w systemie wyszukiwania ani tłumaczona na jakikolwiek język niezależnie od formy i sposoby bez uprzedniej pisemnej zgody firmy Nikon.
- Firma Nikon zastrzega sobie prawo do zmiany wyglądu i danych technicznych sprzętu i oprogramowania opisanych w tej instrukcji w dowolnym momencie i bez wcześniejszego powiadomienia.
- odpowiedzialności za ewentualne szkody spowodowane użytkowaniem aparatu.
- Dołożono wszelkich starań, aby informacje zawarte w tej instrukcji były ścisłe i pełne, jednak w przypadku zauważenia jakichkolwiek błędów lub pominięć będziemy wdzięczni za poinformowanie o nich lokalnego przedstawiciela firmy Nikon (adres podany osobno).

#### Uwaga o zakazie kopiowania i reprodukcji

Samo posiadanie materiałów skopiowanych lub powielonych cyfrowo za pomocą skanera, cyfrowego aparatu fotograficznego lub innego urządzenia może być zabronione i podlegać odpowiedzialności karnej.

#### • **Dokumenty, których kopiowanie lub powielanie jest zabronione i podlega odpowiedzialności karnej**

Nie wolno kopiować ani powielać banknotów, monet, papierów wartościowych, obligacji państwowych ani samorządowych, nawet jeżeli egzemplarze powstałe w wyniku skopiowania lub reprodukcji zostaną oznaczone jako "Przykład" lub "Wzór".

Zabronione jest kopiowanie i reprodukcja banknotów, monet i papierów wartościowych znajdujących się w obiegu w innym kraju.

Jeżeli nie uzyskano wcześniej pozwolenia ze strony właściwych władz, zabronione jest kopiowanie i reprodukcja nieużywanych znaczków pocztowych i kart pocztowych wyemitowanych przez rząd.

Zabronione jest kopiowanie i reprodukcja pieczęci i poświadczonych dokumentów urzędowych.

#### • **Ograniczenia dotyczące niektórych kopii i reprodukcji**

Władze wprowadziły ograniczenia dotyczące kopiowania i reprodukcji papierów wartościowych emitowanych przez firmy prywatne (akcje, faktury, czeki, bony towarowe itp.), biletów na dojazdy oraz talonów i kuponów. Wyjątkiem są sytuacje, gdy pewna minimalna liczba kopii jest wymagana w firmie do użytku służbowego. Zabronione jest również kopiowanie i powielanie paszportów wydanych przez rząd, zezwoleń wydanych przez organy publiczne i grupy prywatne, dowodów osobistych, biletów i bonów żywnościowych.

#### • **Przestrzeganie praw autorskich**

Zgodnie z prawem autorskim wykonanych aparatem zdjęć lub nagrań dzieł chronionych prawem autorskim nie wolno wykorzystywać bez zgody właściciela praw autorskich. Do użytku osobistego mają zastosowanie wyjątki, ale zwróć uwagę, że nawet użytek osobisty może być ograniczony w przypadku zdjęć lub nagrań wystaw lub przedstawień na żywo.

### Spis treści

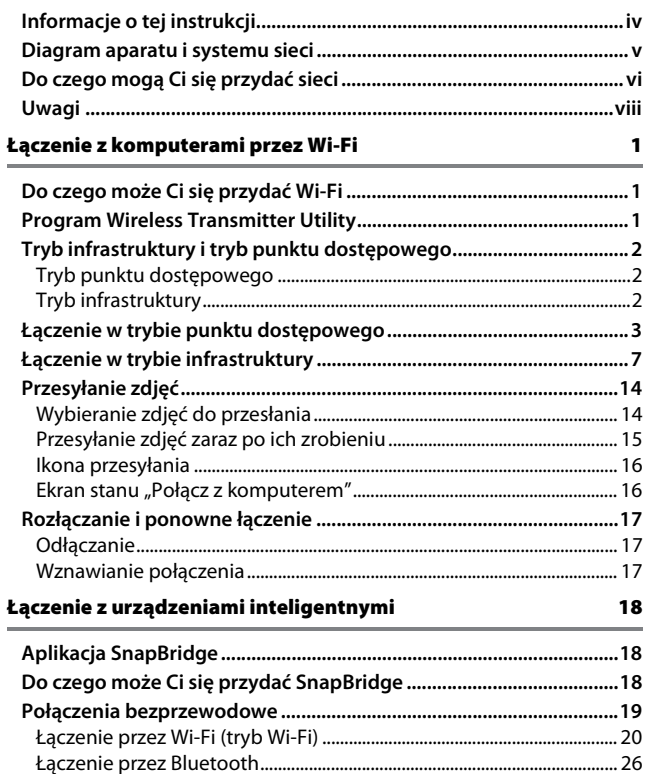

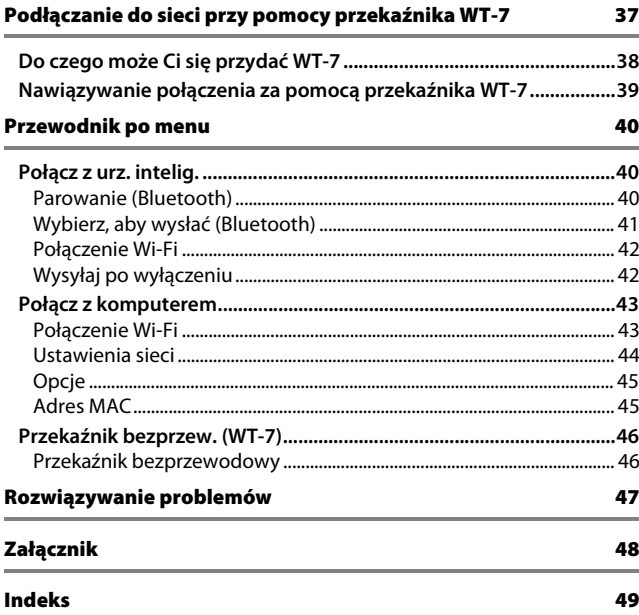

#### <span id="page-11-0"></span>**D** Program kształcenia ustawicznego "Life-Long Learning"

Chcąc zapewnić klientom stałą pomoc techniczną i wiedzę na temat swoich produktów, firma Nikon w ramach programu kształcenia ustawicznego – "Life-Long Learning" udostępnia najświeższe informacje pod następującymi adresami internetowymi:

• **Dla użytkowników w USA**: https://www.nikonusa.com/

• **Dla użytkowników w Europie i Afryce**: https://www.europe-nikon.com/support/

• **Dla użytkowników w Azji, Oceanii i na Bliskim Wschodzie**: https://www.nikon-asia.com/

W witrynach tych można znaleźć aktualne informacje o produktach, wskazówki, odpowiedzi na najczęściej zadawane pytania oraz ogólne informacje na temat fotografowania cyfrowego i obróbki zdjęć. Dodatkowych informacji udziela przedstawiciel firmy Nikon na danym obszarze. Dane kontaktowe można znaleźć pod następującym adresem: https://imaging.nikon.com/

#### D **Podstawowa wiedza**

W tej instrukcji obsługi założono, że użytkownik ma podstawową wiedzę na temat bezprzewodowych sieci lokalnych (LAN). Aby uzyskać więcej informacji o instalacji, konfiguracji i użytkowaniu urządzeń w sieci, skontaktuj się z producentem lub administratorem sieci. Informacje na temat konfigurowania komputerów w celu łączenia z sieciami bezprzewodowymi można znaleźć w internetowej pomocy programu Wireless Transmitter Utility.

# <span id="page-12-1"></span><span id="page-12-0"></span>**Łączenie z komputerami przez Wi-Fi**

W tym rozdziale opisano sposób łączenia z komputerem z użyciem wbudowanej sieci Wi-Fi aparatu.

### <span id="page-12-2"></span>Do czego może Ci się przydać Wi-Fi

Nawiąż połączenie przez Wi-Fi, aby przesyłać wybrane zdjęcia do komputera.

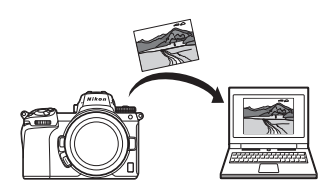

### <span id="page-12-4"></span><span id="page-12-3"></span>Program Wireless Transmitter Utility

Po zakończeniu konfiguracji aparatu dla potrzeb nawiązania połączenia, najpierw należy sparować go z komputerem przy pomocy programu Wireless Transmitter Utility, aby możliwe było przesyłanie lub pobieranie zdjęć poprzez Wi-Fi. Po sparowaniu obu urządzeń możliwe będzie nawiązywanie połączenia z komputerem z aparatu.

Wireless Transmitter Utility to aplikacja komputerowa dostępna do pobrania z centrum pobierania Nikon:

https://downloadcenter.nikonimglib.com

Koniecznie pobierz najnowszą wersję po przeczytaniu uwag na temat wersji oprogramowania i wymagań systemowych.

### <span id="page-13-3"></span><span id="page-13-0"></span>Tryb infrastruktury i tryb punktu dostępowego

Aparat może nawiązać połączenie przez bezprzewodowy router w istniejącej sięci (tryb infrastruktury) lub poprzez bezpośrednie połączenie bezprzewodowe (tryb punktu dostępowego).

### <span id="page-13-1"></span>**Tryb punktu dostępowego**

Aparat łączy się z komputerem przez bezpośrednie połączenie bezprzewodowe, z aparatem działającym jako punkt dostępowy bezprzewodowej sieci LAN i bez potrzeby przeprowadzania

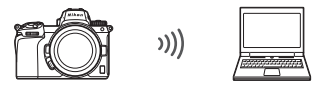

Trvb punktu dostępowego  $( \Box 3 )$ 

skomplikowanej regulacji ustawień. Wybieraj tę opcję podczas pracy na wolnym powietrzu lub w innych sytuacjach, gdy komputer nie został uprzednio podłączony do sieci bezprzewodowej.

### <span id="page-13-2"></span>**Tryb infrastruktury**

Aparat łączy się z komputerem znajdującym się w istniejącej sieci (wliczając sieci domowe) poprzez bezprzewodowy router. Komputer podłączony do aparatu może nadal łączyć się z Internetem.

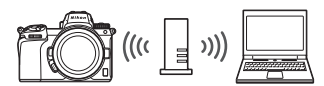

Tryb infrastruktury  $( \Box 7)$ 

#### **D** Tryb infrastruktury

W tej instrukcji założono, że połączenie jest nawiązywane poprzez istniejącą sieć bezprzewodową. Łączenie z komputerami znajdującymi się poza siecią lokalną nie jest obsługiwane.

### <span id="page-14-1"></span><span id="page-14-0"></span>Łączenie w trybie punktu dostępowego

Postępuj zgodnie z opisem poniżej, aby utworzyć bezpośrednie połączenie bezprzewodowe z komputerem w trybie punktu dostępowego.

<span id="page-14-3"></span>**1 Wyświetl ustawienia sieci.** Wybierz **Połącz z komputerem** w menu ustawień aparatu, a następnie wyróżnij **Ustawienia sieci** i naciśnii  $\circledR$ .

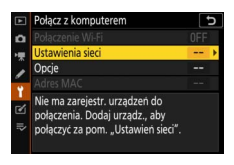

**2 Wybierz Utwórz profil.** Wyróżnii *Utwórz profil* i naciśnii <sup>®</sup>.

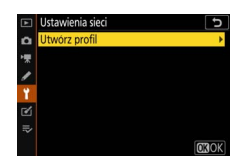

<span id="page-14-2"></span>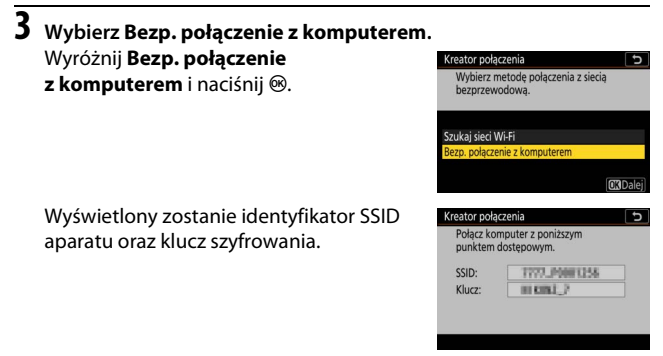

### **4 Nawiąż połączenie z komputera.**

**Windows**: kliknij ikonę bezprzewodowej sieci LAN na pasku zadań i wybierz identyfikator SSID wyświetlony przez aparat w kroku 3. Kiedy pojawi się monit wymagający wprowadzenia klucza zabezpieczeń sieci, wprowadź klucz szyfrowania wyświetlony przez aparat w kroku 3.

**macOS/OS X**: kliknij ikonę bezprzewodowej sieci LAN na pasku menu i wybierz identyfikator SSID wyświetlony przez aparat w kroku 3. Kiedy pojawi się monit wymagający podania hasła, wprowadź klucz szyfrowania wyświetlony przez aparat w kroku 3.

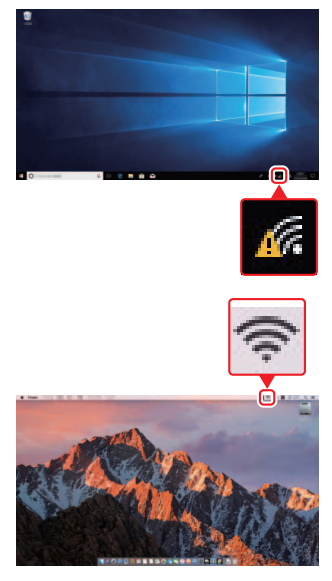

### **5 Uruchom program Wireless Transmitter Utility.**

Kiedy pojawi się odpowiedni monit, uruchom program Wireless Transmitter Utility na komputerze.

#### Kreator połaczenia Trwa parowanie komputera i aparatu Uruchom na komputerze program Wireless Transmitter Utility, a nastepnie wybierz aparat. Aparat 7771\_0001258 **OWr.** THE Anu

### **6 Wybierz aparat.**

W programie Wireless Transmitter Utility wybierz nazwę aparatu wyświetloną w kroku 5 i kliknij **Dalej**.

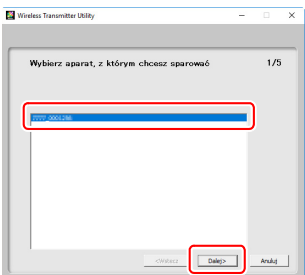

#### **7 Wprowadź kod uwierzytelniający.** Aparat wyświetli kod uwierzytelniający. Kreator połaczenia Trwa parowanie komputera i aparatu. Kod uwierz. 预旧 Wprowadź kod Wireless Transmitter Utility uwierzytelniający w oknie dialogowym wyświetlonym .<br>Wprowadź kod uwierzytelniający<br>wyświetlany na monitorze aparatu  $3/5$ przez program Wireless Kod uwerz. Fried Transmitter Utility i kliknij **Dalej**.

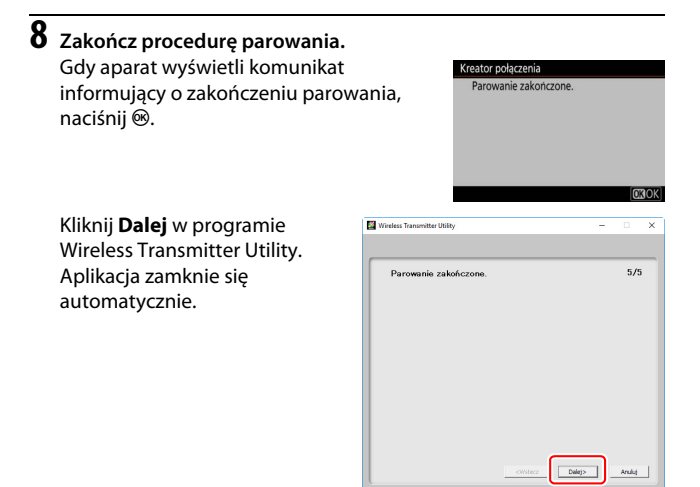

Teraz pomiędzy aparatem i komputerem nawiązane zostanie połączenie.

### **9 Sprawdź połączenie.**

Po nawiązaniu połączenia, identyfikator SSID będzie wyświetlony na zielono w menu **Połącz z komputerem** aparatu.

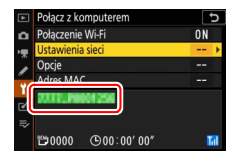

Teraz, gdy połączenie bezprzewodowe zostało już nawiązane, możesz przesyłać zdjęcia do komputera zgodnie z opisem w "[Przesyłanie zdjęć"](#page-25-0)  $(D 14)$  $(D 14)$  $(D 14)$ .

### <span id="page-18-1"></span><span id="page-18-0"></span>Łączenie w trybie infrastruktury

Postępuj zgodnie z opisem poniżej, aby połączyć aparat z komputerem znajdującym się w istniejącej sieci w trybie infrastruktury.

<span id="page-18-2"></span>**1 Wyświetl ustawienia sieci.** Wybierz **Połącz z komputerem** w menu ustawień aparatu, a następnie wyróżnij **Ustawienia sieci** i naciśnij <sup>3</sup>.

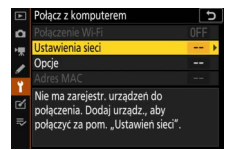

**2 Wybierz Utwórz profil.** Wyróżnij *Utwórz profil* i naciśnij <sup>®</sup>.

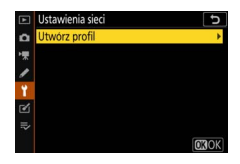

### <span id="page-19-0"></span>**3 Wyszukaj istniejące sieci.**

Wyróżnij Szukaj sieci Wi-Fi i naciśnij <sup>®</sup>. Aparat wyszuka pobliskie sieci, które są aktualnie aktywne, a następnie wyświetli ich listę uporządkowaną według nazw (identyfikatorów SSID).

#### <span id="page-19-1"></span>D **"Łatwe połączenie"**

Aby nawiązać połączenie bez wprowadzania identyfikatora SSID i klucza szyfrowania, naciśnij  $\mathcal{R}$  w kroku 3, a następnie naciśnij  $\mathcal{D}$ i dokonaj wyboru pomiędzy następującymi opcjami:

• **Przycisk konfig. ust. WPS**: do routerów obsługujących konfigurację ustawień WPS za pomocą przycisku. Naciśnij przycisk ® na aparacie, aby nawiązać połączenie.

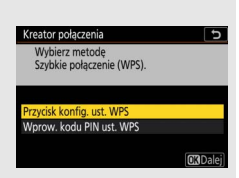

Wybierz metodę połączenia z siecią bezprzewodową. urkai cioci M/i.E Bezp. połączenie z komputerer

**Q**łatwe połaczenie **CRDal** 

 $\overline{5}$ 

Kreator połączenia

• **Wprow. kodu PIN ust. WPS**: aparat będzie wyświetlać kod PIN. W celu nawiązania połączenia użyj komputera do wprowadzenia kodu PIN do routera (aby uzyskać więcej informacji, skorzystaj z dokumentacji dołączonej do routera).

Po nawiązaniu połączenia przejdź do kroku 6.

### **4 Wybierz sieć.**

Wyróżnij identyfikator SSID i naciśnij J (jeśli żądana sieć nie jest wyświetlona, naciśnij  $\mathcal{R}$ , aby ponowić wyszukiwanie). Sieci zaszyfrowane są oznaczone ikoną a. Jeśli wybrana sieć jest zaszyfrowana, pojawi się monit wymagający wprowadzenia klucza szyfrującego

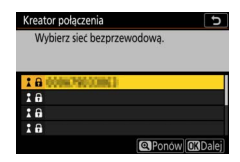

zgodnie z opisem w kroku 5. Jeśli sieć nie jest zaszyfrowana, przejdź do kroku 6.

#### **La Ukryte identyfikatory SSID**

Sieci z ukrytymi identyfikatorami SSID są oznaczone pustymi wpisami na liście sieci. Jeśli wyróżnisz pusty wpis i naciśniesz <sup>®</sup>, pojawi się monit wymagający podania nazwy sieci. Naciśnij ®, wpisz nazwę, a następnie naciśnij przycisk  $\mathcal{R}$ . Naciśnij  $\mathcal{R}$  ponownie, aby przejść do kroku 5.

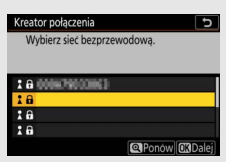

### **5 Wpisz klucz szyfrowania.**

Kiedy pojawi się monit wymagający wpisania klucza szyfrowania dla routera bezprzewodowego, naciśnij  $\mathcal{D}\ldots$ 

…i wpisz klucz zgodnie z opisem poniżej. Aby uzyskać informacje na temat klucza szyfrowania, zapoznaj się z dokumentacją routera bezprzewodowego. Naciśnij X po zakończeniu wpisywania.

Naciśnij ponownie  $\mathcal{R}$ , aby nawiązać połączenie. Po nawiązaniu połączenia na kilka sekund wyświetlony zostanie komunikat widoczny po prawej stronie.

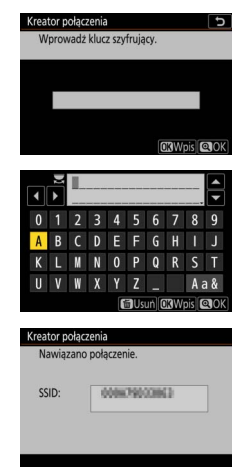

#### D **Wprowadzanie tekstu**

Jeśli wymagane jest wprowadzenie tekstu, wyświetlana jest klawiatura. Stukaj w litery na ekranie (aby przełączać kolejno między klawiaturami zawierającymi duże litery, małe litery i symbole, stukaj w przycisk wyboru klawiatury) albo używaj wybieraka wielofunkcyjnego do wyróżniania znaków i naciskaj ®, aby wstawiać je w bieżącej pozycji kursora.

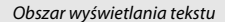

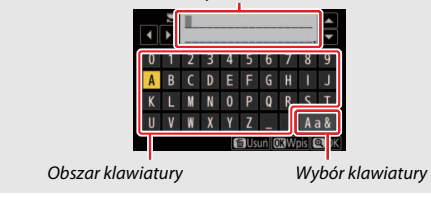

Trwa parowanie komputera i aparatu. Uruchom na komputerze program Wireless Transmitter Utility, a następnie wybierz aparat. Aparat **7771\_0001258 SOWE TELLAN** 

Kreator połączenia

- <span id="page-22-0"></span>**6 Uzyskaj lub wybierz adres IP.** Wyróżnij jedną z poniższych opcji i naciśnii <sup>®.</sup>
	- **Pobierz automatycznie**: wybierz tę opcję, jeśli sieć jest skonfigurowana tak, aby automatycznie dostarczać adres IP.

• **Wprowadź manualnie**: kiedy pojawi się odpowiedni monit, wprowadź adres IP, obracając głównym pokrętłem sterującym w celu wyróżniania segmentów, naciskając  $\odot$  i  $\odot$  w celu zmiany wartości, a następnie naciskając <sup>®</sup>, aby zatwierdzić wpis. Naciśnij <sup>®</sup>, aby zamknąć okno dialogowe "IP address configuration complete" (Konfiguracja adresu IP zakończona) po zakończeniu wprowadzania adresu. Ponowne naciśnięcie  $\mathcal{R}$  powoduje wyświetlenie maski podsieci, którą można edytować, naciskając (\*) i  $\bigcirc$ . Po zakończeniu wprowadzania maski naciśnij ®, aby zamknąć menu.

Sprawdź adres IP, a następnie naciśnij <sup>®</sup>, aby przejść dalej.

### **7 Uruchom program Wireless Transmitter Utility.**

Kiedy pojawi się odpowiedni monit, uruchom program Wireless Transmitter Utility na komputerze.

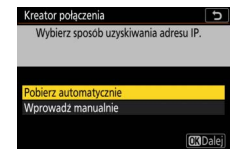

### **8 Wybierz aparat.**

W programie Wireless Transmitter Utility wybierz nazwę aparatu wyświetloną w kroku 7 i kliknij **Dalej**.

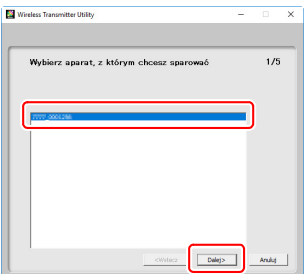

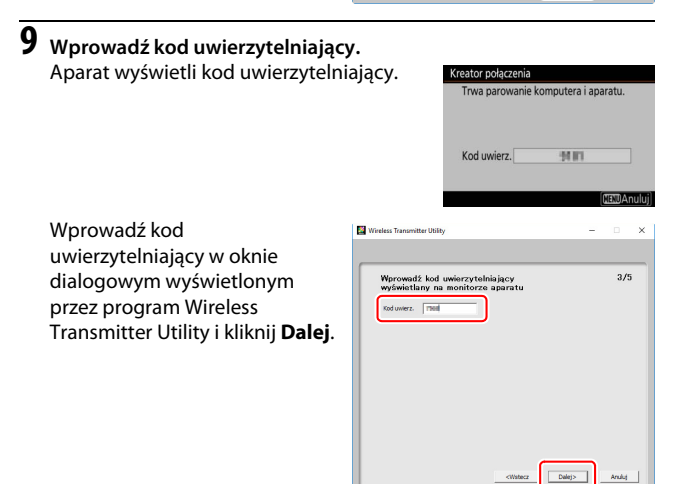

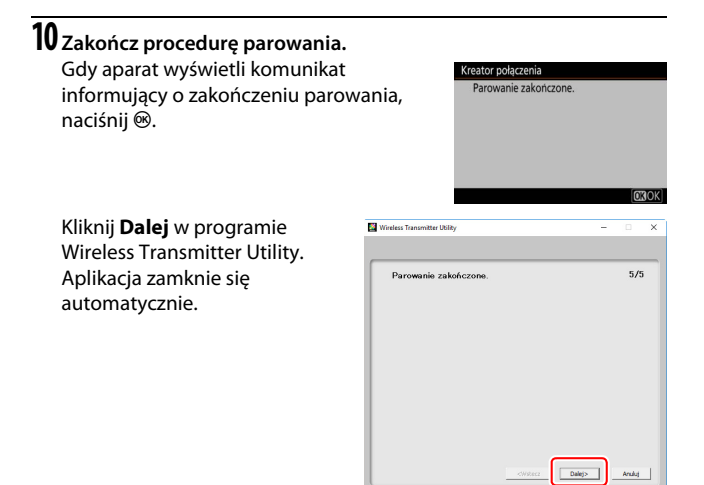

Teraz pomiędzy aparatem i komputerem nawiązane zostanie połączenie.

### **11 Sprawdź połączenie.**

Po nawiązaniu połączenia, identyfikator SSID będzie wyświetlony na zielono w menu **Połącz z komputerem** aparatu.

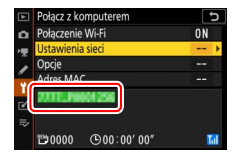

Teraz, gdy połączenie bezprzewodowe zostało już nawiązane, możesz przesyłać zdjęcia do komputera zgodnie z opisem w ["Przesyłanie zdjęć"](#page-25-0)  $(D 14)$  $(D 14)$ .

### <span id="page-25-2"></span><span id="page-25-0"></span>Przesyłanie zdjęć

Możesz wybrać zdjęcia do przesłania w trybie odtwarzania aparatu lub przesyłać zdjęcia zaraz po ich zrobieniu.

#### **D** Foldery docelowe

Domyślnie zdjęcia są przesyłane do następujących folderów:

• **Windows**: \Users\(nazwa użytkownika)\Pictures\Wireless Transmitter Utility

• **Mac**: /Users/(nazwa użytkownika)/Pictures/Wireless Transmitter Utility Folder docelowy można wybrać za pomocą programu Wireless Transmitter Utility. Aby uzyskać więcej informacji, skorzystaj z internetowej pomocy programu.

### <span id="page-25-3"></span><span id="page-25-1"></span>**Wybieranie zdjęć do przesłania**

Postępuj zgodnie z opisem poniżej, aby wybrać zdjęcia do przesłania.

#### **1 Włącz odtwarzanie.**

Naciśnij przycisk **E** na aparacie i wybierz odtwarzanie w widoku pełnoekranowym lub w widoku miniatur.

### **2 Naciśnij przycisk** i**.**

Wybierz zdjęcie i naciśnij przycisk  $\boldsymbol{i}$ , aby wyświetlić menu odtwarzania i.

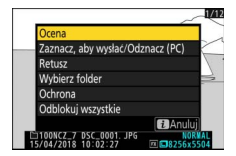

### **3 Wybierz Zaznacz, aby wysłać/Odznacz (PC).**

Wyróżnij **Zaznacz, aby wysłać/Odznacz** 

**(PC)** i naciśnij J. Na zdjęciu pojawi się biała ikona przesyłania. Jeśli aparat jest aktualnie podłączony do sieci, przesyłanie rozpocznie się niezwłocznie.

W przeciwnym wypadku przesyłanie rozpocznie się po nawiązaniu połączenia.

Ikona przesyłania zmienia kolor na zielony podczas przesyłania.

#### <span id="page-26-2"></span>D **Cofanie wyboru zdjęć**

Aby usunąć oznaczenie do przesłania z bieżącego zdjęcia, wyróżnij **Zaznacz, aby**  wysłać/Odznacz (PC) i naciśnij <sup>®</sup>. Aby usunąć oznaczenie do przesłania z wszystkich zdjęć, wybierz **Połącz z komputerem** > **Opcje** > **Cofnąć wybór ze wszystkich?** w menu ustawień.

### <span id="page-26-1"></span><span id="page-26-0"></span>**Przesyłanie zdjęć zaraz po ich zrobieniu**

Aby przesyłać nowe zdjęcia zaraz po ich zrobieniu, wybierz **Włącz** dla **Połącz z komputerem** > **Opcje** > **Automatyczne** 

**wysyłanie**. Przesyłanie rozpocznie się dopiero po zapisaniu zdjęcia na karcie pamięci. Dopilnuj, aby karta pamięci była włożona do aparatu. Filmy i zdjęcia zarejestrowane

w trybie filmowania nie są automatycznie przesyłane po zakończeniu zapisu, lecz należy je przesłać z widoku odtwarzania.

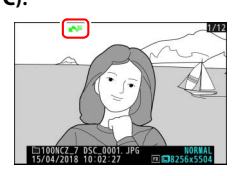

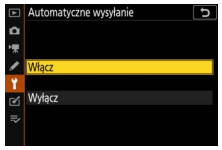

### <span id="page-27-0"></span>**Ikona przesyłania**

O stanie przesyłania informuje ikona przesyłania.

- $\mathbb{R}$  (biała): prześlij. Zdjęcie zostało wybrane do przesłania, ale przesyłanie jeszcze się nie rozpoczęło.
- X (zielona): **przesyłanie**. Przesyłanie jest w toku.

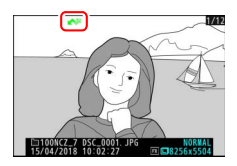

• **W** (niebieska): przesłane. Przesyłanie jest zakończone.

### <span id="page-27-1"></span>**Ekran stanu "Połącz z komputerem"**

Ekran **Połącz z komputerem** przedstawia następujące informacje:

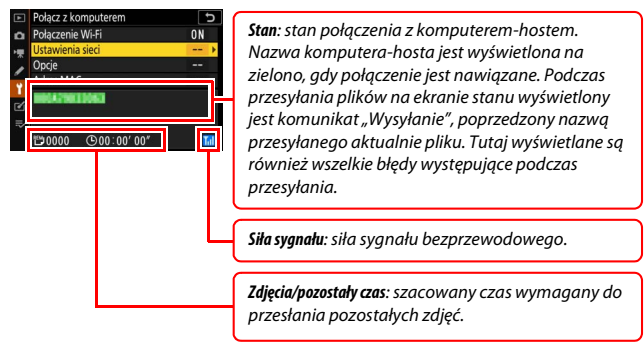

#### **D** Utrata sygnału

Bezprzewodowe przesyłanie może zostać przerwane z powodu utraty sygnału, ale można je wznowić, wyłączając i ponownie włączając aparat.

### <span id="page-28-3"></span><span id="page-28-0"></span>Rozłączanie i ponowne łączenie

Połączenie aparatu z istniejącą siecią można zawiesić lub wznowić zgodnie z opisem poniżej.

### <span id="page-28-1"></span>**Odłączanie**

Połączenie można zakończyć, wyłączając aparat, wybierając **Wyłącz** dla **Połącz z komputerem** > **Połączenie Wi-Fi** w menu ustawień, lub wybierając **Połączenie Wi-Fi** > **Zamknij połączenie Wi-Fi** w menu i dla trybu fotografowania. Połączenie z komputerem zostanie również zakończone, jeśli użyjesz Wi-Fi w celu połączenia z urządzeniem inteligentnym.

#### D **Tryb punktu dostępowego**

Jeśli przed wyłączeniem połączenia bezprzewodowego aparatu wyłączy się połączenie bezprzewodowe komputera, wystąpi błąd. Najpierw wyłącz Wi-Fi aparatu.

### <span id="page-28-2"></span>**Wznawianie połączenia**

Aby ponownie połączyć się z istniejącą siecią:

- wybierz **Włącz** dla **Połącz z komputerem** > **Połączenie Wi-Fi** w menu ustawień lub
- wybierz **Połączenie Wi-Fi** > **Nawiąż połączenie Wi-Fi z komputerem** w menu i dla trybu fotografowania.

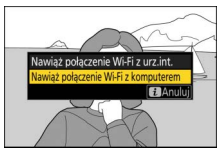

#### D **Tryb punktu dostępowego**

Włącz Wi-Fi aparatu przed nawiązaniem połączenia.

#### **M** Wiele profili sieciowych

Jeśli aparat ma profile dla więcej niż jednej sieci, wznowi połączenie z ostatnią używaną siecią. Inne sieci można wybrać za pomocą opcji **Połącz z komputerem** > **Ustawienia sieci** w menu ustawień.

# <span id="page-29-1"></span><span id="page-29-0"></span>**Łączenie z urządzeniami inteligentnymi**

Aby połączyć się z aparatem ze smartfona lub tabletu (poniżej zwanych "urządzeniami inteligentnymi"), pobierz aplikację SnapBridge.

### <span id="page-29-5"></span><span id="page-29-2"></span>Aplikacja SnapBridge

Używaj aplikacji SnapBridge do połączeń bezprzewodowych między aparatem a urządzeniami inteligentnymi.

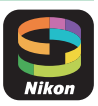

Aplikacja SnapBridge jest dostępna bezpłatnie w serwisach Apple App Store® oraz Google Play™. Odwiedź witrynę internetową firmy Nikon, aby uzyskać najnowsze wiadomości na temat SnapBridge.

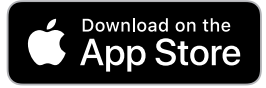

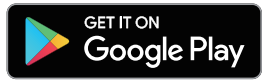

### <span id="page-29-3"></span>Do czego może Ci się przydać SnapBridge

Za pomocą aplikacji SnapBridge można:

• **Pobierać zdjęcia z aparatu**

Pobieraj istniejące zdjęcia lub pobieraj nowe zdjęcia zaraz po ich zrobieniu.

<span id="page-29-4"></span>• **Zdalnie sterować aparatem (zdalne fotografowanie)** Steruj aparatem i rób zdjęcia z urządzenia inteligentnego.

Aby uzyskać szczegółowe informacje, skorzystaj z internetowej pomocy aplikacii SnapBridge:

https://nikonimglib.com/snbr/onlinehelp/en/index.html

### <span id="page-30-0"></span>Połączenia bezprzewodowe

Przy pomocy aplikacji SnapBridge można nawiązywać połączenie poprzez Wi-Fi ( $\Box$  [20](#page-31-0)) lub Bluetooth ( $\Box$  [26](#page-37-0)). Połączenie poprzez Bluetooth pozwala wykorzystywać informacje przekazane przez urządzenie inteligentne do ustawiania zegara aparatu oraz aktualizowania danych pozycji.

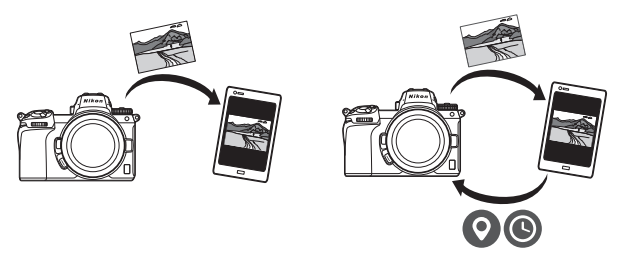

Wi-Fi Bluetooth

### <span id="page-31-1"></span><span id="page-31-0"></span>**Łączenie przez Wi-Fi (tryb Wi-Fi)**

Postępuj zgodnie z opisem poniżej, aby połączyć się z aparatem poprzez Wi-Fi.

#### D **Przed połączeniem**

Przed nawiązaniem połączenia włącz Wi-Fi w urządzeniu inteligentnym (aby uzyskać szczegółowe informacje, skorzystaj z dokumentacji dołączonej do urządzenia), sprawdź, czy na karcie pamięci aparatu jest wolne miejsce, a także dopilnuj, aby akumulatory aparatu i urządzenia inteligentnego były całkowicie naładowane, aby zapobiec nagłemu wyłączeniu się urządzeń.

### **1 Urządzenie inteligentne: uruchom aplikację SnapBridge.**

Jeśli uruchamiasz aplikację pierwszy raz, stuknij w **Connect to camera (Połącz z aparatem)** i przejdź do kroku 2.

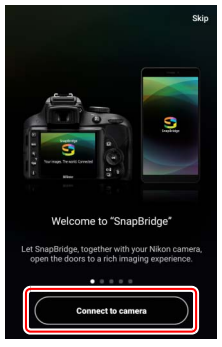

Jeśli aplikacja była już wcześniej uruchamiana, otwórz zakładkę  $\bullet$ i stuknij w  $\frac{1}{2}$  > Wi-Fi mode (Tryb Wi-Fi), a następnie przejdź do kroku 3.

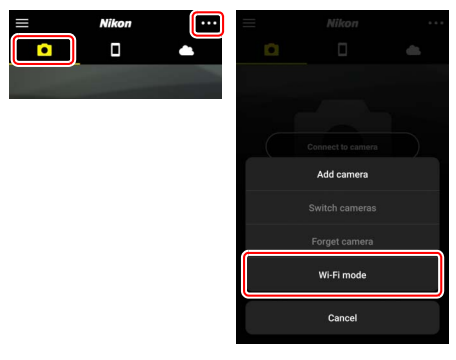

**2 Urządzenie inteligentne: wybierz aparat i typ połączenia.** Kiedy pojawi się monit wymagający wybrania typu aparatu, stuknij w **mirrorless camera (aparat bezlusterkowy)**, a następnie stuknij w **Wi-Fi connection (Połączenie Wi-Fi)**.

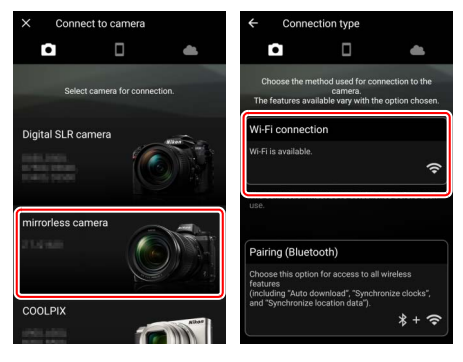

### **3 Aparat: włącz aparat.**

Urządzenie inteligentne wyświetli komunikat wymagający przygotowania aparatu. Włącz aparat. NIE stukaj w **Next (Dalej)**, dopóki nie ukończysz kroku 4.

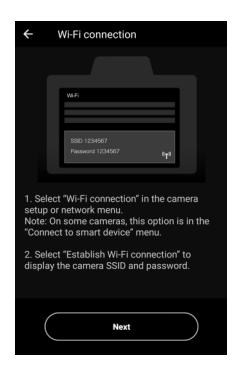

### **4 Aparat: włącz Wi-Fi.**

Wybierz **Połącz z urz. intelig.** > **Połączenie Wi-Fi** w menu ustawień, a następnie wyróżnij **Nawiąż połączenie Wi-Fi** i naciśnij J.

Wyświetlony zostanie identyfikator SSID aparatu oraz hasło.

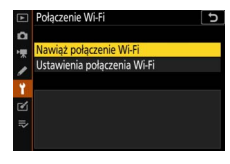

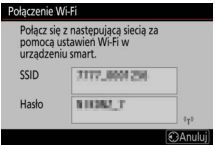

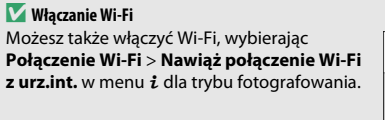

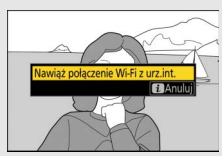

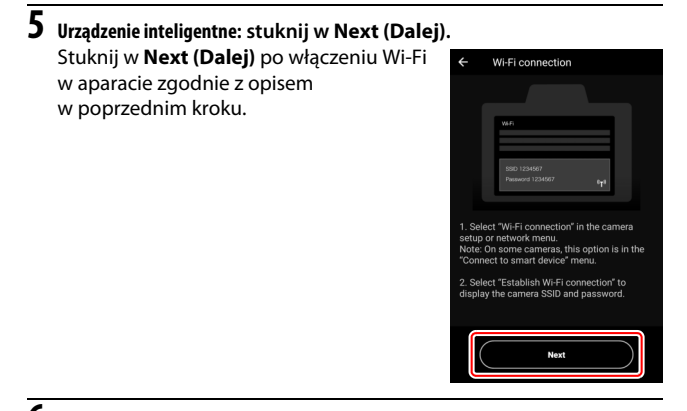

### **6 Urządzenie inteligentne: stuknij w View options (Wyświetl opcje).**

Po przeczytaniu instrukcji wyświetlonych przez urządzenie inteligentne, stuknij w **View options (Wyświetl opcje)**.

- **Urządzenia z systemem Android**: wyświetlone zostaną ustawienia Wi-Fi.
- **Urządzenia z systemem iOS**: uruchomi się aplikacja "Ustawienia". Stuknij w **< Settings (Ustawienia)**, aby otworzyć aplikację "Ustawienia". Następnie przesuń ekran do góry i stuknij w opcję **Wi-Fi** znajdującą się w pobliżu górnej części listy ustawień.

<Settings

Photos

Siri & Search Search & Siri Suggestions

Notifications Badges, Sounds, Banners

SnapBridge ALLOW SNAPBRIDGE TO ACCESS

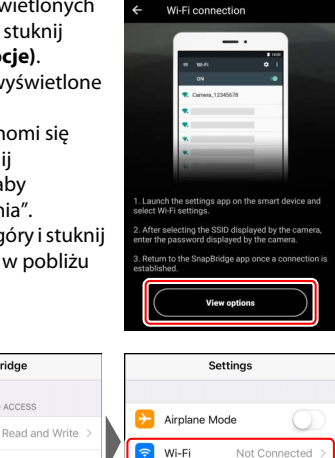

Bluetooth

On  $\rightarrow$ 

**7 Urządzenie inteligentne: wprowadź identyfikator SSID aparatu i hasło.** Wprowadź identyfikator SSID i hasło wyświetlone przez aparat w kroku 4.

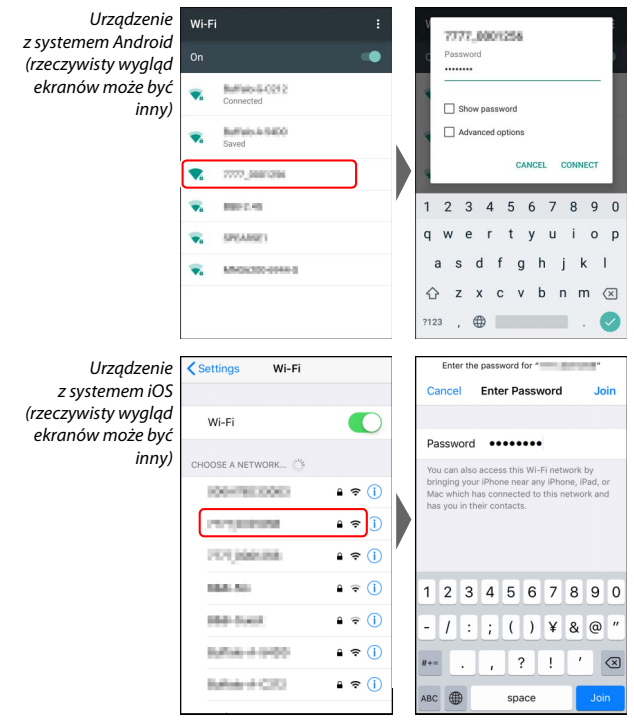

Przy kolejnym podłączeniu do aparatu wprowadzenie hasła nie będzie konieczne.

### **8 Urządzenie inteligentne: powróć do aplikacji SnapBridge.**

Po nawiązaniu połączenia Wi-Fi wyświetlone zostaną opcje trybu Wi-Fi. Skorzystaj z pomocy internetowej, aby uzyskać informacje na temat korzystania z aplikacji SnapBridge.

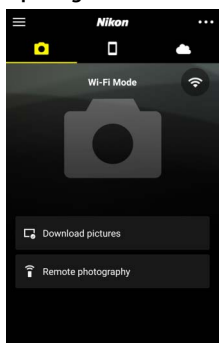

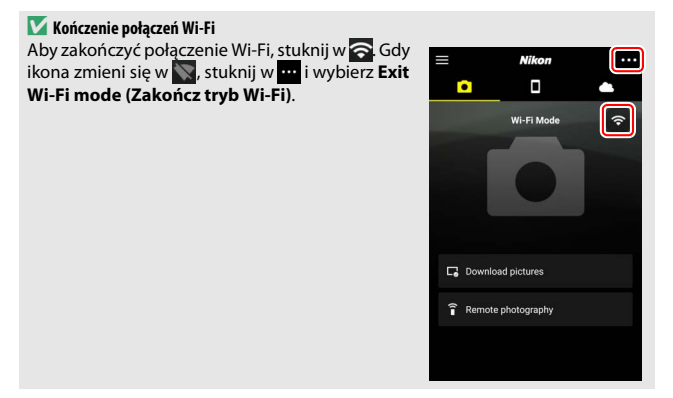

### <span id="page-37-3"></span><span id="page-37-0"></span>**Łączenie przez Bluetooth**

Aby uzyskać informacje na temat parowania aparatu i urządzenia inteligentnego podczas pierwszego połączenia, patrz "Nawiązywanie [połączenia po raz pierwszy: parowanie](#page-37-1)" poniżej. Aby uzyskać informacje na temat nawiązywania połączenia po zakończeniu parowania, patrz ["Łączenie ze sparowanym urządzeniem](#page-47-0)" ( $\Box$  [36](#page-47-0)).

#### <span id="page-37-1"></span>❚❚ **Nawiązywanie połączenia po raz pierwszy: parowanie**

Przed nawiązaniem połączenia za pośrednictwem Bluetooth po raz pierwszy, konieczne jest sparowanie aparatu z urządzeniem inteligentnym zgodnie z opisem poniżej. Patrz "[Android"](#page-37-2) poniżej, jeśli korzystasz z urządzenia z systemem Android, lub ["iOS"](#page-42-0) ( $\Box$  [31\)](#page-42-0), aby uzyskać informacje o parowaniu z urządzeniami z systemem iOS.

#### **D** Przed parowaniem

Przed rozpoczęciem parowania włącz Bluetooth w urządzeniu inteligentnym (aby uzyskać szczegółowe informacje, skorzystaj z dokumentacji dołączonej do urządzenia), sprawdź, czy na karcie pamięci aparatu jest wolne miejsce, a także dopilnuj, aby akumulatory aparatu i urządzenia inteligentnego były całkowicie naładowane, aby zapobiec nagłemu wyłączeniu się urządzeń.

#### <span id="page-37-4"></span><span id="page-37-2"></span>**Android**

Postępuj zgodnie z opisem poniżej, aby sparować aparat z urządzeniem z systemem operacyjnym Android.

**1 Aparat: przygotuj aparat.** Wybierz **Połącz z urz. intelig.** > **Parowanie (Bluetooth)** w menu ustawień, a następnie wyróżnij **Rozpocznij parowanie** i naciśnij  $\mathcal{D}\dots$ 

…aby wyświetlić nazwę aparatu.

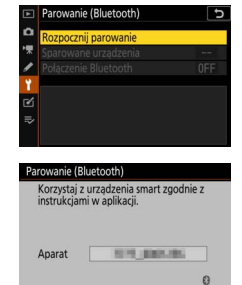

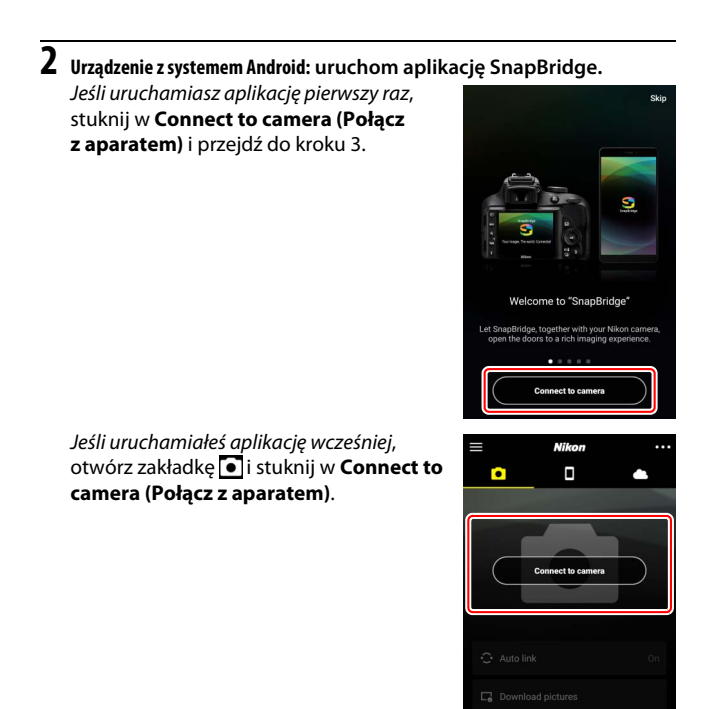

### **3 Urządzenie z systemem Android: wybierz aparat.**

Stuknij w nazwę aparatu.

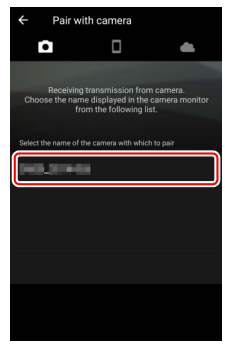

**4 Aparat/urządzenie z systemem Android: sprawdź kod uwierzytelniający.** Sprawdź, czy aparat i urządzenie Android wyświetlają ten sam kod uwierzytelniający (oznaczony ramką na ilustracji).

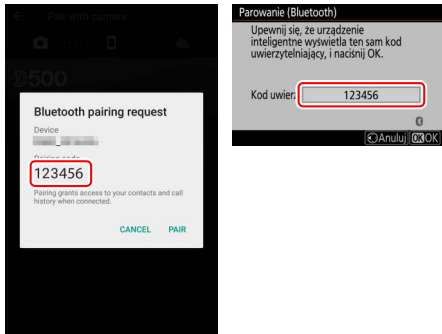

#### **5 Aparat/urządzenie z systemem Android: rozpocznij parowanie. Aparat: naciśnij ®.** Parowanie (Bluetooth)

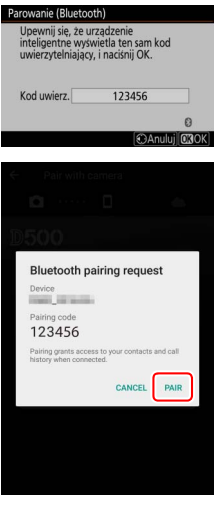

**Urządzenie z systemem Android**: stuknij w przycisk oznaczony na ilustracji (jego nazwa może być różna w zależności od używanej wersji systemu Android).

#### **L'A** Błąd parowania

Jeśli odstęp czasu między naciśnięciem przycisku na aparacie a stuknięciem w przycisk na urządzeniu systemem Android będzie zbyt długi, parowanie nie powiedzie się i wyświetlony zostanie błąd.

- **Aparat**: naciśnij <sup>@</sup> i powróć do kroku 1.
- **Urządzenie z systemem Android**: stuknij w **OK** i powróć do kroku 2.

#### **6 Aparat/urządzenie z systemem Android: postępuj zgodnie z poleceniami wyświetlanymi na ekranie.**

**Aparat**: naciśnij J. Aparat wyświetli komunikat informujący, że urządzenia są połączone.

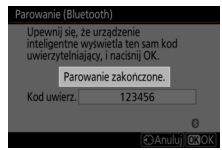

**Urządzenie z systemem Android**: parowanie zostało zakończone. Stuknij w OK, aby przejść do zakładki  $\bullet$ .

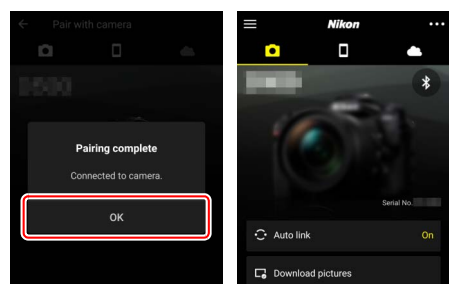

#### **D** Pierwsze parowanie

Podczas pierwszego parowania urządzenia z systemem Android z aparatem po zainstalowaniu aplikacji SnapBridge, pojawi się monit wymagający wybrania opcji automatycznego połączenia (automatycznego przesyłania zdjęć oraz automatycznej synchronizacji zegara i lokalizacji). Ten monit nie pojawi się ponownie, ale dostęp do ustawień automatycznego połączenia można uzyskać w dowolnej chwili, korzystając z **Auto link (Automatyczne połączenie)** w zakładce  $\blacksquare$ 

Parowanie zostało zakończone. Przy kolejnym użyciu aplikacji SnapBridge możesz nawiązać połączenie zgodnie z opisem w "Łączenie [ze sparowanym urządzeniem"](#page-47-0) ( $\Box$  [36\)](#page-47-0).

#### **M** Kończenie połączeń Bluetooth

Aby zakończyć połączenie z urządzeniem inteligentnym, wybierz **Wyłącz** dla **Połącz z urz. intelig.** > **Parowanie (Bluetooth)** > **Połączenie Bluetooth** w menu ustawień aparatu.

#### 30 **Łączenie z urządzeniami inteligentnymi**

<span id="page-42-1"></span><span id="page-42-0"></span>**iOS**

Postępuj zgodnie z opisem poniżej, aby sparować aparat z urządzeniem z systemem operacyjnym iOS. Aby uzyskać informacje na temat urządzeń z systemem Android, patrz "[Android"](#page-37-2) ( $\Box$  [26](#page-37-2)).

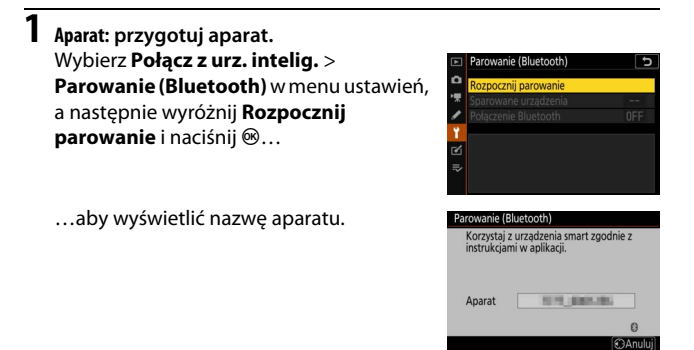

**2 Urządzenie z systemem iOS: uruchom aplikację SnapBridge.** Jeśli uruchamiasz aplikację pierwszy raz, stuknij w **Connect to camera (Połącz** 

**z aparatem)** i przejdź do kroku 3.

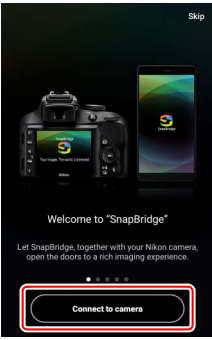

Jeśli uruchamiałeś aplikację wcześniej, otwórz zakładkę **o** i stuknij w **Connect to camera (Połącz z aparatem)**.

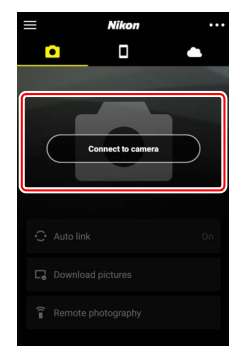

#### **3 Urządzenie z systemem iOS: wybierz aparat.** Stuknij w nazwę aparatu.

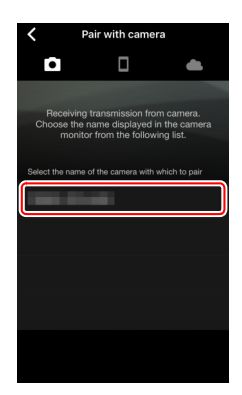

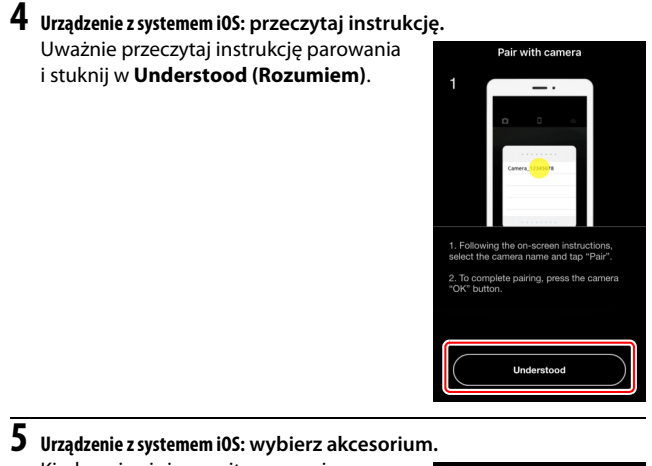

Kiedy pojawi się monit wymagający wybrania akcesorium, ponownie stuknij w nazwę aparatu.

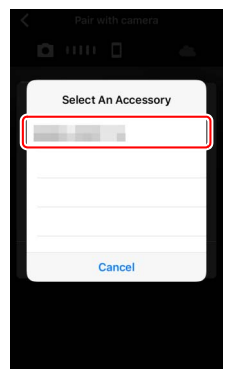

#### **6 Aparat/urządzenie z systemem iOS: rozpocznij parowanie. Aparat**: naciśnij J. Parowanie (Bluetooth)

**Urządzenie z systemem iOS**: stuknij w przycisk oznaczony na ilustracji (jego nazwa może być różna w zależności od używanej wersji

systemu iOS).

Upewnij się, że urządzenie inteligentne wyswietla ten sam kod uwierzytelniający, i naciśnij OK. Kod uwierz. 123456  $\mathcal{O}$ CROK  $|S \rangle$ Ani **Select An Accessory Bluetooth Pairing Request** " would like to pair with your Confirm that this code is displayed on " 123456 Cancel Pair Cancel

#### **D** Bład parowania

Jeśli odstęp czasu między naciśnięciem przycisku na aparacie a stuknięciem w przycisk na urządzeniu systemem iOS będzie zbyt długi, parowanie nie powiedzie się i wyświetlony zostanie błąd.

- **Aparat**: naciśnii <sup>®</sup> i powróć do kroku 1.
- **Urządzenie z systemem iOS**: odrzuć aplikację SnapBridge i sprawdź, czy nie działa w tle, a następnie otwórz aplikację "Ustawienia" iOS i zażądaj "zapomnienia" aparatu przez system iOS zgodnie z ilustracją, po czym powróć do kroku 1.

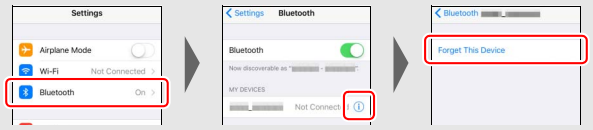

#### **7 Aparat/urządzenie z systemem iOS: postępuj zgodnie z poleceniami wyświetlanymi na ekranie.**

**Aparat**: naciśnij J. Aparat wyświetli komunikat informujący, że urządzenia są połączone.

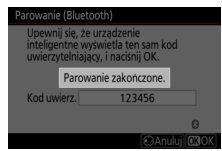

**Urządzenie z systemem iOS**: parowanie zostało zakończone. Stuknij w **OK**, aby przejść do zakładki .

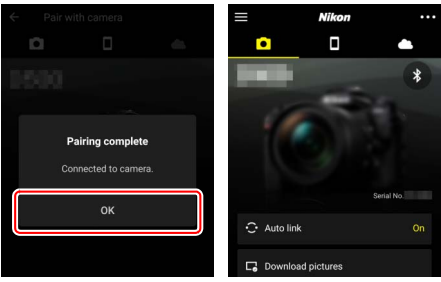

#### **D** Pierwsze parowanie

Podczas pierwszego parowania urządzenia z systemem iOS z aparatem po zainstalowaniu aplikacji SnapBridge, pojawi się monit wymagający wybrania opcji automatycznego połączenia (automatycznego przesyłania zdjęć oraz automatycznej synchronizacji zegara i lokalizacji). Ten monit nie pojawi się ponownie, ale dostęp do ustawień automatycznego połączenia można uzyskać w dowolnej chwili, korzystając z **Auto link (Automatyczne połączenie)** w zakładce  $\blacksquare$ 

Parowanie zostało zakończone. Przy kolejnym użyciu aplikacji SnapBridge możesz nawiązać połączenie zgodnie z opisem w "Łączenie [ze sparowanym urządzeniem](#page-47-0)" ( $\Box$  [36\)](#page-47-0).

#### D **Kończenie połączeń Bluetooth**

Aby zakończyć połączenie z urządzeniem inteligentnym, wybierz **Wyłącz** dla **Połącz z urz. intelig.** > **Parowanie (Bluetooth)** > **Połączenie Bluetooth** w menu ustawień aparatu.

#### <span id="page-47-1"></span><span id="page-47-0"></span>❚❚ **Łączenie ze sparowanym urządzeniem**

Podłączanie do urządzenia inteligentnego, które już zostało sparowane z aparatem, jest szybkie i łatwe.

### **1 Aparat: włącz Bluetooth.**

W menu ustawień wybierz **Połącz z urz. intelig.** > **Parowanie (Bluetooth)** > **Połączenie Bluetooth**, a następnie wyróżnij Włącz i naciśnij <sup>®</sup>.

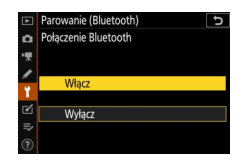

### **2 Urządzenie inteligentne: uruchom aplikację SnapBridge.**

Połączenie Bluetooth zostanie nawiązane automatycznie.

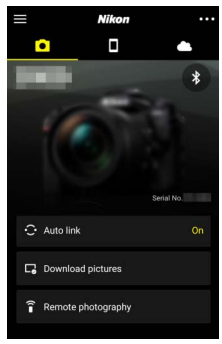

# <span id="page-48-1"></span><span id="page-48-0"></span>**Podłączanie do sieci przy pomocy przekaźnika WT-7**

Kiedy jest podłączony do aparatu, opcjonalny przekaźnik bezprzewodowy WT-7 pozwala na podłączanie do komputerów, serwerów FTP lub innych urządzeń poprzez sieci Ethernet lub sieci bezprzewodowe.

#### D **Przed podłączeniem przekaźnika WT-7**

Przed podłączeniem przekaźnika WT-7 sprawdź, czy oprogramowanie sprzętowe aparatu i przekaźnika WT-7 zostało zaktualizowane do najnowszych wersji. Aby uzyskać więcej informacji, odwiedź witrynę internetową firmy Nikon dla swojego regionu (CD [xii](#page-11-0)).

### <span id="page-49-0"></span>Do czego może Ci się przydać WT-7

Przy pomocy przekaźnika WT-7 możesz:

• **Przesyłać istniejące zdjęcia i filmy na serwer FTP lub do komputera**

Możesz nie tylko kopiować zdjęcia do komputerów (tryb przesyłania zdjęć), ale również przesyłać je na serwery FTP (tryb przesyłania FTP). Zdjęcia można przesyłać zaraz po ich zrobieniu.

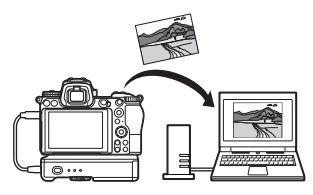

#### <span id="page-49-1"></span>• **Zdalnie sterować aparatem i robić zdjęcia zdalnie z komputera**

Zainstalowanie programu Camera Control Pro 2 (dostępny osobno) na komputerze znajdującym się w sieci daje użytkownikowi pełną kontrolę nad ustawieniami aparatu i pozwala na zdalne robienie zdjęć i ich zapisywanie bezpośrednio na

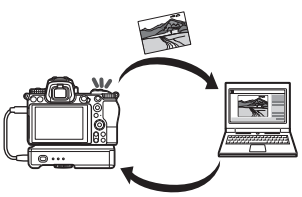

dysku twardym komputera (tryb sterowania aparatem).

• **Zdalnie sterować aparatem i robić zdjęcia zdalnie z przeglądarki internetowej**

Za pomocą przeglądarki internetowej można sterować aparatem z komputerów i urządzeń inteligentnych znajdujących się w sieci, uzyskując możliwość zdalnego sterowania bez konieczności korzystania ze

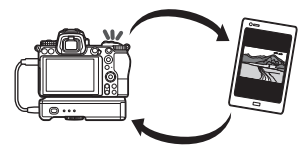

specjalnej aplikacji lub oprogramowania komputerowego (tryb serwera HTTP).

### <span id="page-50-0"></span>Nawiązywanie połączenia za pomocą przekaźnika WT-7

Podłącz przekaźnik WT-7 za pomocą kabla USB dostarczonego z aparatem.

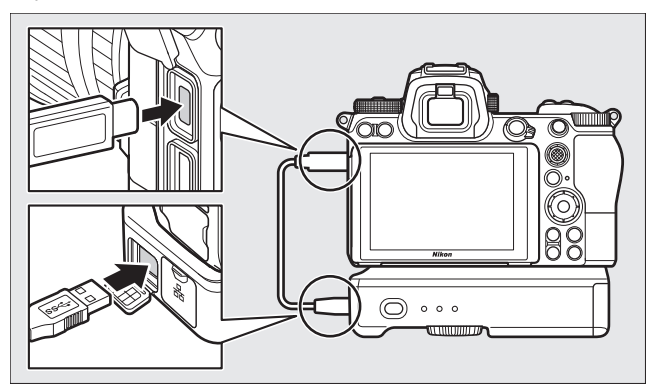

Włącz przekaźnik i wybierz **Przekaźnik bezprzew. (WT-7)** > **Przekaźnik bezprzewodowy** > **Używaj** w menu ustawień aparatu.

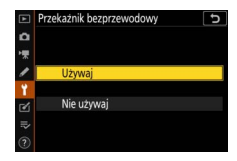

A **Opcje menu dla WT-7**

Wszystkie opcje menu dla WT-7 można znaleźć w menu ustawień pod pozycją **Przekaźnik bezprzew. (WT-7)**. Aby uzyskać więcej informacji, skorzystaj z instrukcji dołączonej do przekaźnika WT-7.

Skorzystaj z instrukcji dołączonej do WT-7, aby uzyskać więcej informacii.

#### Przeczytaj ten rozdział, aby uzyskać informacje na temat elementów menu

używanych, gdy aparat jest podłączony do sieci. Wszystkie wymienione elementy znajdują się w menu ustawień.

<span id="page-51-0"></span>**Przewodnik po menu**

<span id="page-51-3"></span><span id="page-51-1"></span>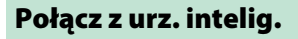

Nawiąż połączenie ze smartfonami lub tabletami (urządzeniami inteligentnymi) za pośrednictwem Bluetooth lub Wi-Fi.

### <span id="page-51-4"></span><span id="page-51-2"></span>**Parowanie (Bluetooth)**

Sparuj aparat lub nawiąż połączenie z urządzeniami inteligentnymi za pomocą Bluetooth.

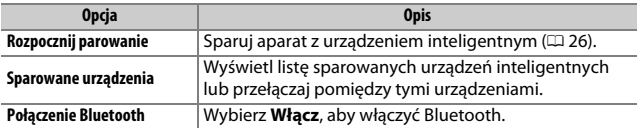

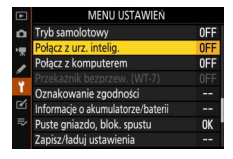

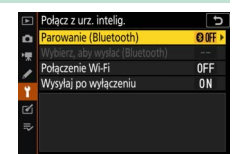

### <span id="page-52-1"></span><span id="page-52-0"></span>**Wybierz, aby wysłać (Bluetooth)**

Wybierz zdjęcia do przesłania do urządzenia inteligentnego lub wybierz, czy aparat ma oznaczać zdjęcia jako przeznaczone do przesłania zaraz po ich zrobieniu. Przesyłanie rozpocznie się natychmiast po nawiązaniu połączenia.

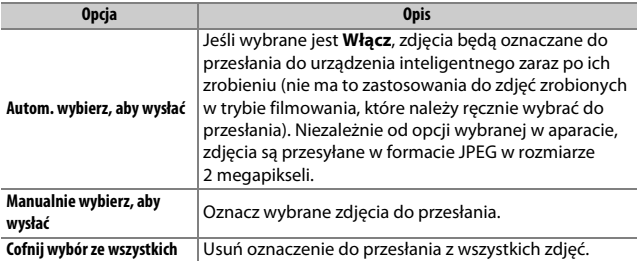

### <span id="page-53-5"></span><span id="page-53-0"></span>**Połączenie Wi-Fi**

Nawiąż połączenie z urządzeniami inteligentnymi przez Wi-Fi.

#### <span id="page-53-4"></span>❚❚ **Nawiąż połączenie Wi-Fi**

Rozpocznij nawiązywanie połączenia Wi-Fi z urządzeniem inteligentnym. Aby nawiązać połączenie, wybierz identyfikator SSID aparatu w urządzeniu inteligentnym i wprowadź hasło ( $\Box$  [20](#page-31-1)). Po nawiązaniu połączenia, ta opcja zmieni się w opcję **Zamknij połączenie Wi-Fi**, której można użyć do zakończenia połączenia, kiedy jest to potrzebne.

#### <span id="page-53-2"></span>❚❚ **Ustawienia połączenia Wi-Fi**

<span id="page-53-3"></span>Uzyskaj dostęp do następujących ustawień Wi-Fi:

- <span id="page-53-6"></span>• **Identyfikator SSID**: ustaw identyfikator SSID aparatu.
- **Uwierzytelnianie/szyfrowanie**: wybierz **OTWARTE** lub **WPA2-PSK-AES**.
- **Hasło**: ustaw hasło aparatu.
- **Kanał**: wybierz **Automatycznie**, aby aparat wybrał kanał automatycznie, lub wybierz **Ręcznie** i ręcznie wybierz kanał.
- **Bieżące ustawienia**: wyświetl bieżące ustawienia Wi-Fi.
- **Resetuj ustawienia połączeń**: wybierz **Tak**, aby przywrócić wartości domyślne ustawień Wi-Fi.

### <span id="page-53-7"></span><span id="page-53-1"></span>**Wysyłaj po wyłączeniu**

Jeśli wybrane jest **Włącz**, przesyłanie zdjęć do urządzeń inteligentnych podłączonych przez Bluetooth jest kontynuowane, nawet gdy aparat jest wyłączony.

### <span id="page-54-2"></span><span id="page-54-0"></span>Połącz z komputerem

Nawiąż połączenie z komputerami poprzez Wi-Fi.

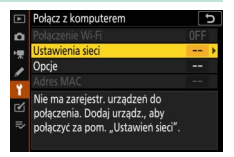

### <span id="page-54-3"></span><span id="page-54-1"></span>**Połączenie Wi-Fi**

Wybierz **Włącz**, aby nawiązać połączenie z wykorzystaniem ustawień aktualnie wybranych dla **Ustawienia sieci**.

### <span id="page-55-1"></span><span id="page-55-0"></span>**Ustawienia sieci**

Wybierz **Utwórz profil**, aby utworzyć nowy profil sieciowy ( $\Box$  3, [7\)](#page-18-0). Jeśli już istnieje więcej niż jeden profil, możesz nacisnąć ®, aby wybrać profil z listy. Aby dokonać edycji istniejącego profilu, wyróżnij go i naciśnij  $\circledast$ . Wyświetlone zostaną następujące opcję:

- **Ogólny**: nazwa profilu i hasło. Wybierz **Nazwa profilu**, aby zmienić nazwę profilu (domyślnie nazwa profilu jest taka sama, jak identyfikator SSID sieci). Aby przed zmianą profilu wymagane było wprowadzenie hasła, wybierz **Włącz** dla **Ochrona hasłem** (aby zmienić hasło, wyróżnij **Włącz** i naciśnij 2).
- <span id="page-55-2"></span>• **Bezprzewodowy**: dostosuj ustawienia dotyczące łączenia z siecią za pośrednictwem routera (tryb infrastruktury) lub dotyczące bezpośredniego bezprzewodowego połączenia z aparatem (tryb punktu dostępowego).
	- **Tryb infrastruktury**: wprowadź identyfikator SSID sieci oraz hasło i wybierz typ uwierzytelniania/szyfrowania stosowany w sieci (**OTWARTE** lub **WPA2-PSK-AES**). Kanał zostanie wybrany automatycznie.
	- **Tryb punktu dostępowego**: wprowadź identyfikator SSID i wybierz kanał (wybierz **Automatycznie**, aby kanał został wybrany automatycznie, lub **Ręcznie**, aby ręcznie wybrać kanał) oraz typ uwierzytelniania/ szyfrowania (**OTWARTE** lub **WPA2-PSK-AES**) używany do łączenia z aparatem. Jeśli **WPA2-PSK-AES** jest wybrane dla **Uwierzytelnianie/szyfrowanie**, możesz również ustawić hasło aparatu.
- <span id="page-55-3"></span>• **TCP/IP**: jeśli **Włącz** jest wybrane dla **Pobierz automatycznie**, adres IP oraz maska podsieci dla połączeń w trybie infrastruktury zostaną pozyskane poprzez serwer DHCP lub automatyczne adresowanie IP. Wybierz **Wyłącz**, aby ręcznie wprowadzić adres IP (**Adres**) i maskę podsieci (**Maska**). Zwróć uwagę, że adres IP jest wymagany do połączeń w trybie infrastruktury.

### <span id="page-56-4"></span><span id="page-56-0"></span>**Opcje**

Dostosuj ustawienia przesyłania.

#### <span id="page-56-3"></span>❚❚ **Automatyczne wysyłanie**

Wybierz **Włącz**, aby przesyłać nowe zdjęcia zaraz po ich zrobieniu. Przesyłanie rozpocznie się dopiero po zapisaniu zdjęcia na karcie pamięci. Dopilnuj, aby karta pamięci była włożona do aparatu. Filmy i zdjęcia zarejestrowane w trybie filmowania nie są automatycznie przesyłane po zakończeniu zapisu, lecz należy je przesłać z widoku odtwarzania (CD [14\)](#page-25-2).

#### ❚❚ **Usuń po wysłaniu**

Wybierz **Tak**, aby automatycznie usuwać zdjęcia z karty pamięci aparatu po zakończeniu przesyłania (pliki oznaczone do przesłania przed wybraniem tej opcji nie zostaną usunięte). Usuwanie może być wstrzymane podczas niektórych czynności przeprowadzanych przez aparat.

#### ❚❚ **Wyślij plik jako**

Wybierz, czy podczas przesyłania zdjęć NEF+JPEG przesyłany ma być zarówno plik w formacie NEF (RAW), jak i plik w formacie JPEG, czy tylko kopia w formacie JPEG.

#### ❚❚ **Cofnąć wybór ze wszystkich?**

Wybierz **Tak**, aby usunąć oznaczenie do przesłania z wszystkich zdjęć. Przesyłanie zdjęć oznaczonych ikoną "przesyłanie" zostanie natychmiast zakończone.

### <span id="page-56-2"></span><span id="page-56-1"></span>**Adres MAC**

Wyświetl adres MAC aparatu.

### <span id="page-57-2"></span><span id="page-57-0"></span>Przekaźnik bezprzew. (WT-7)

Dostosuj ustawienia dotyczące łączenia za pomocą opcjonalnego przekaźnika bezprzewodowego WT-7. Ustawienia te są stosowane, kiedy przekaźnik WT-7 jest podłączony i włączony, kiedy to opcje wybrane dla **Połącz z urz. intelig.** oraz **Połącz z komputerem** zostają automatycznie

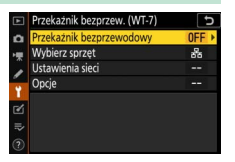

wyłączone. Informacje na temat opcji **Przekaźnik bezprzewodowy** znajdują się poniżej. Aby uzyskać informacje na temat opcji **Wybierz sprzęt**, **Ustawienia sieci** oraz **Opcje**, skorzystaj z instrukcji dołączonej do przekaźnika WT-7.

### <span id="page-57-1"></span>**Przekaźnik bezprzewodowy**

Wybierz **Używaj**, aby włączyć przekaźnik WT-7, kiedy jest on podłączony do aparatu.

# <span id="page-58-1"></span><span id="page-58-0"></span>**Rozwiązywanie problemów**

Rozwiązania niektórych najczęściej występujących problemów są wymienione poniżej. Informacje na temat rozwiązywania problemów dla aplikacji SnapBridge można znaleźć w internetowej pomocy tej aplikacji, którą można wyświetlić pod adresem: https://nikonimglib.com/snbr/onlinehelp/en/index.html

Aby uzyskać informacje na temat przekaźnika WT-7, skorzystaj z instrukcji dołączonej do przekaźnika. Aby uzyskać informacje na temat Wireless Transmitter Utility lub Camera Control Pro 2, skorzystaj z internetowej pomocy odpowiedniej aplikacji.

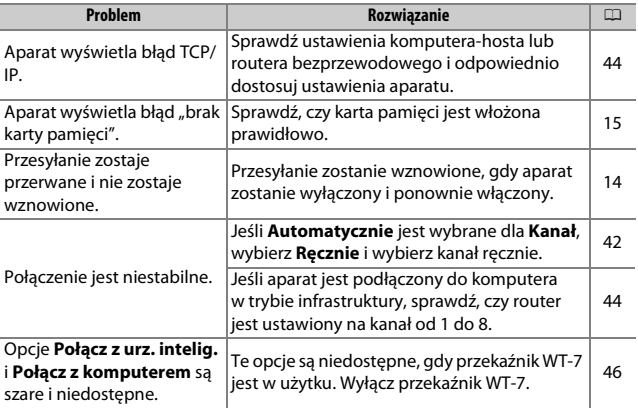

# <span id="page-59-0"></span>**Załącznik**

#### Licencja publicznego kodu źródłowego firmy Apple

Ten produkt zawiera kod źródłowy mDNS firmy Apple, który podlega warunkom licencji publicznego kodu źródłowego firmy Apple, znajdującej się na stronie https://developer.apple.com/opensource/.

Plik ten zawiera oryginalny kod i/lub modyfikacje oryginalnego kodu, które są opisane w Licencji publicznego kodu źródłowego wersja 2.0 (Licencja) i jej podlegają. Nie można używać tego pliku w inny sposób niż opisany w Licencji. Proszę uzyskać kopię Licencji ze strony

https://opensource.apple.com/apsl i przeczytać ją przed rozpoczęciem korzystania z tego pliku.

Oryginalny kod i wszelkie oprogramowanie dystrybuowane zgodnie z tą licencją jest dostarczane jako produkt "TAKI, JAKI JEST", BEZ JAKICHKOLWIEK GWARANCJI WYRAŻONYCH LUB DOROZUMIANYCH I NINIEJSZYM FIRMA APPLE UNIEWAŻNIA JAKIEKOLWIEK GWARANCJE, WŁĄCZNIE Z GWARANCJAMI WARTOŚCI HANDLOWEJ I PRZYDATNOŚCI DO OKREŚLONYCH CELÓW, SPOKOJNEGO UŻYTKOWANIA LUB Z TYTUŁU NIENARUSZALNOŚCI PRAW OSÓB TRZECICH. W licencji znajdują się prawa i ograniczenia dotyczące niektórych języków.

# <span id="page-60-0"></span>**Indeks**

#### **A**

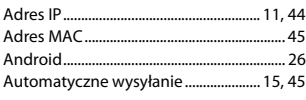

#### **B**

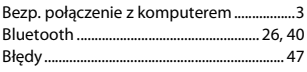

#### **C**

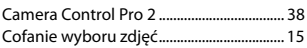

#### **F**

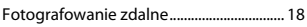

#### **I**

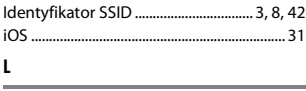

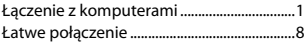

#### **N**

Nawiąż połączenie Wi-Fi.............................. [42](#page-53-4)

#### **O**

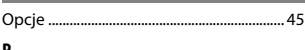

#### **P**

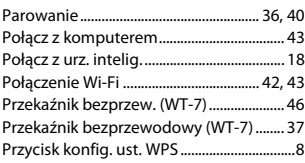

#### **R**

Rozłączanie i ponowne łączenie............... [17](#page-28-3)

#### **S**

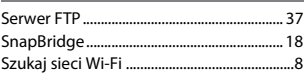

#### **T**

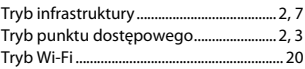

#### **U**

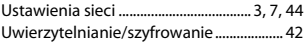

#### **W**

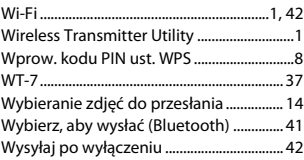

Wszelkie powielanie niniejszej instrukcji, w całości lub w części (poza krótkimi cytatami w recenzjach lub omówieniach), jest zabronione, jeżeli nie uzyskano pisemnego zezwolenia firmy NIKON CORPORATION.

### **NIKON CORPORATION**

© 2018 Nikon Corporation